# **Table of Contents**

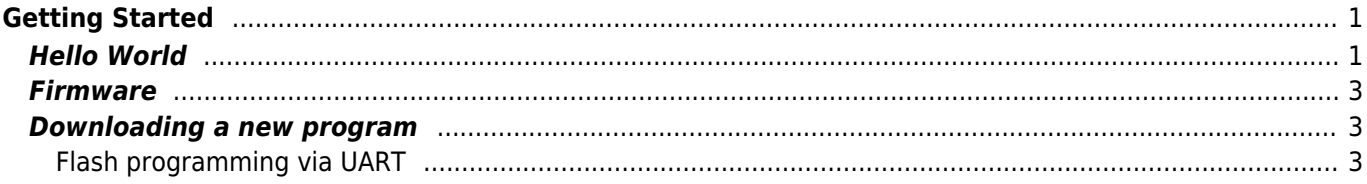

# <span id="page-1-0"></span>**Getting Started**

## <span id="page-1-1"></span>**Hello World**

If you've just purchased W5500 EVB, let the following points for the checking board operation at the first time.

Connect your board to a PC using USB and connect LAN cable.

**Don't forget : LAN cable should be connected to the board** The W5500 EVB Need to be LAN cable connected because default demo firmware check the PHY link status periodically. If the LAN cable is not connected, the board does not operate and RGB LED is not blinking.

### **1. RGB LED blinky**

If the board operate normal at the first time, On board RGB LED is blinking forever. The red, green and blue LEDs are blink alternated.

### **2. On/Off the RGB LED blinky**

The RGB LED status will be changed if the button1 (SW1) pressed (LED Blinky On/Off). In this case, the board outputs 'On' or 'Off' message via serial debug port.

### **3. Serial Debug message print out**

The board outputs serial "debug" message via USB port (virtual COM Port). This will give you info about network configuration and loopback socket.

Check the the virtual COM port number in your systems properties.

Please connect with any terminal to that serial port with **115200.8.N.1**.

```
Output >>
WIZnet W5500 EVB Demos v1.00
>> TCP server and UDP loopback test
>> LED Blinky using SysTick: [SW1] On/Off
MAC : 00:08:DC:AB:CD:EF
IP: 192.168.1.2
GW : 192.168.1.1
SN : 255.255.255.0
1:Opened, UDP loopback, port [3000]
0:Listen, TCP server loopback, port [5000]
```
### **4. Loopback test**

The following is the  $\mathscr O$  [loopback test procedure of the 'Tinygecko' board + W5500 chip](https://wizwiki.net/wiki/doku.php/osh:energymicro:tinygecko#loopback). (Network configuration information can vary among different firmware.) Please progress the test in accordance with the following procedure.

If you need detailed figures, please refer to the next link.  $\mathscr{P}$  [TCP and UDP loopback test](https://wizwiki.net/wiki/doku.php/osh:cookie:loopback_test#tcp_and_udp_loopback_test)

The loopback example runs with a TCP session and a UDP session.

First, Board and your PC should have the network config with the same network range. If you want to modify board-side, edit the following code in [src»LB\_main.c] with the same range which your PC has. If you want to modify your PC-side, refer to [IP configuration](https://wizwiki.net/wiki/doku.php/osh:cookie:ip_conf_b).

#### [LB\\_main.c](https://wizwiki.net/wiki/doku.php/products:w5500:w5500_evb:getting_started?do=export_code&codeblock=0)

```
wiz NetInfo gWIZNETINFO = \{ .mac = \{0 \times 00, 0 \times 08, 0 \times 00, 0 \times 00, 0 \times 00\}, \}/\langle\langle -1 \ranglemac should be unique.
                                      ip = \{192, 168, 1, 123\}\texttt{sn} = \{255, 255, 255, \}gw = \{192, 168, 1, 1\}. dns = {,,,},
                                      .dhcp = NETINFO STATIC };
```
**TCP**

- 1. Connect to Board
	- Using [Hercules test program](https://wizwiki.net/wiki/doku.php/osh:cookie:loopback_test) or others, try to connect to board with xxx.xxx.xxx.xxx listen port 5000.
- 2. When connected
	- send data to board
	- $\circ$  check whether the loopback data is same to what it sent before.
- 3. When failed to connect
	- Check link status.
	- Check ping test
	- Check network config.
	- Check the security program as virus vaccines and fire-wall on your PC.

### **UDP**

- 1. Send data
	- o Using [Hercules test program](https://wizwiki.net/wiki/doku.php/osh:cookie:loopback_test) or others, send to board's xxx.xxx.xxx.xxx port 3000.
- 2. When success
	- $\circ$  check to the loopback data
- 3. When fail
	- Check link status.
	- Check ping test
	- Check network config.
	- $\circ$  Check the security program as virus vaccines and fire-wall on your PC.

### <span id="page-3-0"></span>**Firmware**

W5500 EVB firmware project based on LPCXpresso IDE. For more details about LPCXpresso IDE, please refer to  $\mathscr P$  [NXP LPCXpresso platform page.](http://www.lpcware.com/lpcxpresso)

> **LPCXpresso IDE Install & Activation Guide**  $\mathscr P$  [How to Install and Activate LPCXpresso IDE](https://wizwiki.net/wiki/doku.php/osh:lpcxpresso:start)

**Download the Libraries and Application example source code for W5500-EVB**  $\blacksquare$  [https://github.com/Wiznet/W5500\\_EVB](https://github.com/Wiznet/W5500_EVB)

2015/02/03 20:47 · [Joachim Wuelbeck](https://wizwiki.net/wiki/doku.php/user:joachim_wuelbeck)

### <span id="page-3-1"></span>**Downloading a new program**

### <span id="page-3-2"></span>**Flash programming via UART**

### **1. W5500 EVB enter the ISP mode**

Press the 'ISP' push button switch on board until turn on the board after reset or power supply.

### **2. Run the Flash Magic tool**

Flash Magic is a program to perform in-system programming (ISP) of the LPC flash via its UART. ['Flash Magic' download page](http://www.flashmagictool.com/)

### **3. Tool settings**

Set the settings on main window of Flash Magic program. It is easy to set along with each step. The figure below shows the default configuration for W5500 EVB.

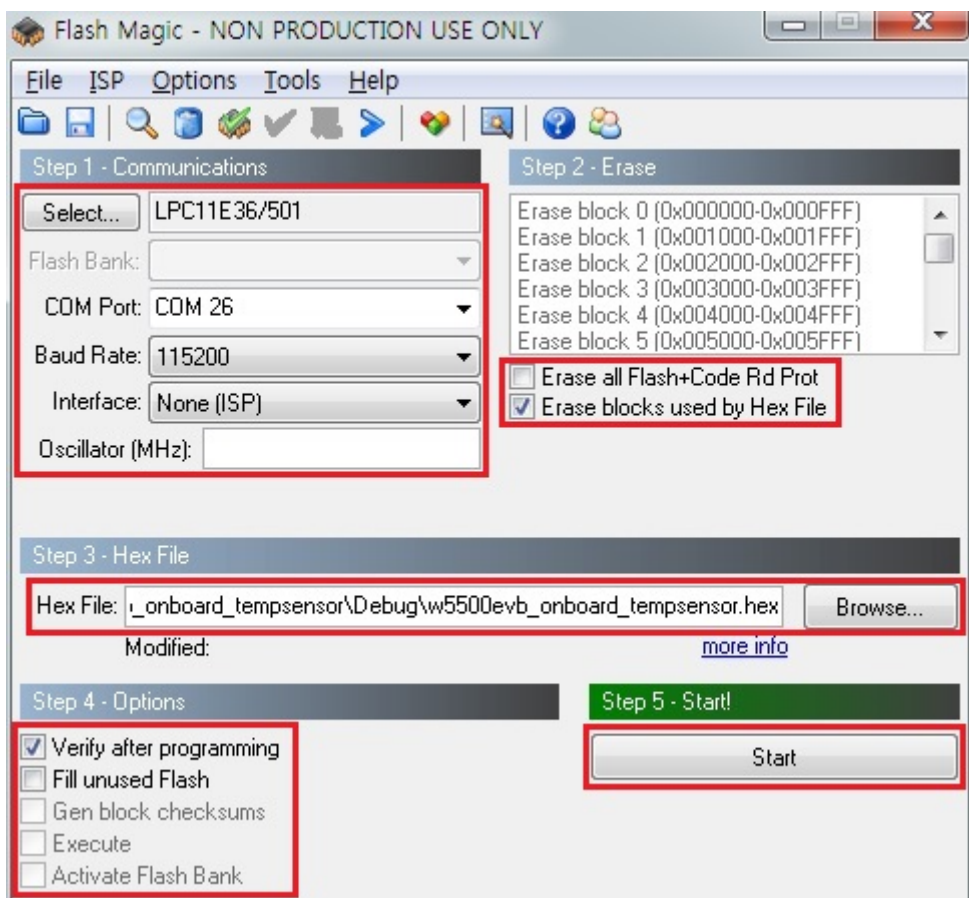

#### **4. Flash programming start**

Press the 'Start' button on main window of Flash Magic program.

### **5. Run the new program**

After flash programming and board reset, The MCU is now running the program;

```
Output__________________________
 WIZnet W5500 EUB
 On-board Temperature sensor demo example v1.00
>> This example using ADC, SysTick
--------------------------------------
ADC value is 0xe4, Celsius temperature : 23 C<br>ADC value is 0xe4, Celsius temperature : 23 C<br>ADC value is 0xe4, Celsius temperature : 23 C
ADC value is 0xe7, Celsius temperature : 24 C
ADC value is 0xea, Celsius temperature : 25 C
ADC value is 0xec, Celsius temperature : 26 C
```
From: <https://wizwiki.net/wiki/>-

**Document Wiki**

**Permanent link: [https://wizwiki.net/wiki/doku.php/products:w5500:w5500\\_evb:getting\\_started](https://wizwiki.net/wiki/doku.php/products:w5500:w5500_evb:getting_started)**

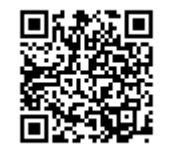

**Last update: 2015/03/16 10:33**